## Добавление СИ BioSmart в ПО Biosmart-Studio v6

Для добавления СИ BioSmart в ПО Biosmart-Studio v6 перейдите в раздел Устройства и нажмите на панели инструментов кнопку Добавить.

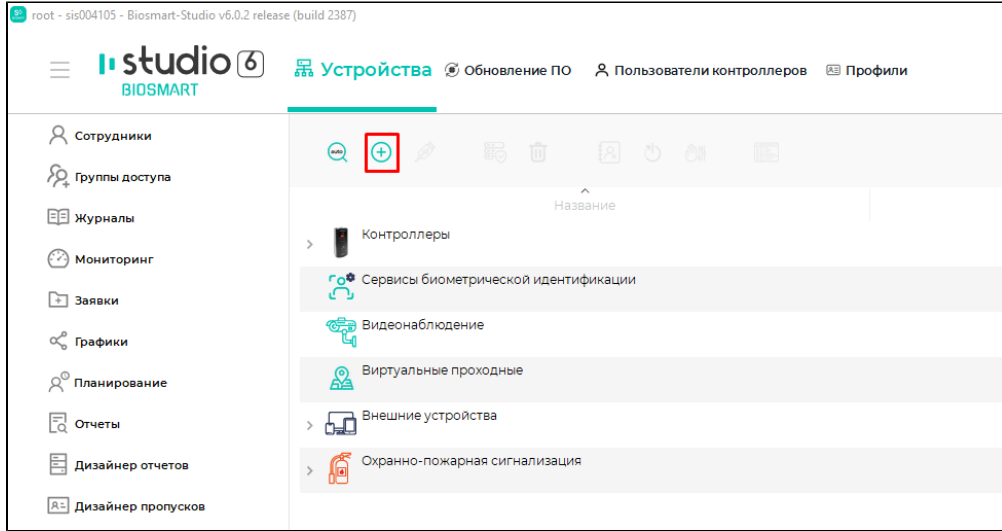

В открывшемся окне выберите Сервисы, Identification Server, затем нажмите Подтвердить.

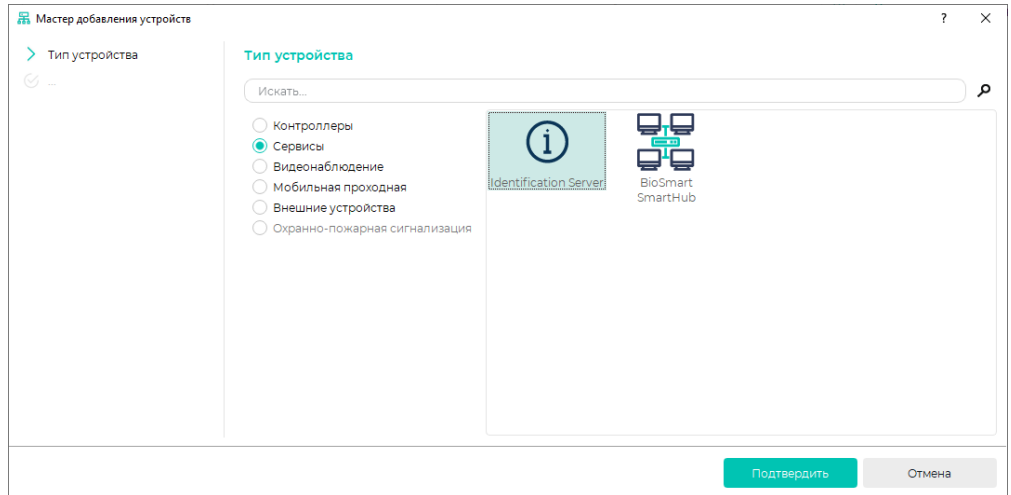

В открывшемся окне введите следующие параметры СИ BioSmart:

- Название устройства;
- Серийный номер (указывается при приобретении СИ BioSmart, для бесплатной версии 120000);
- IP-адрес (внешний IP-адрес компьютера, на котором установлен СИ BioSmart).

Нажмите Далее.

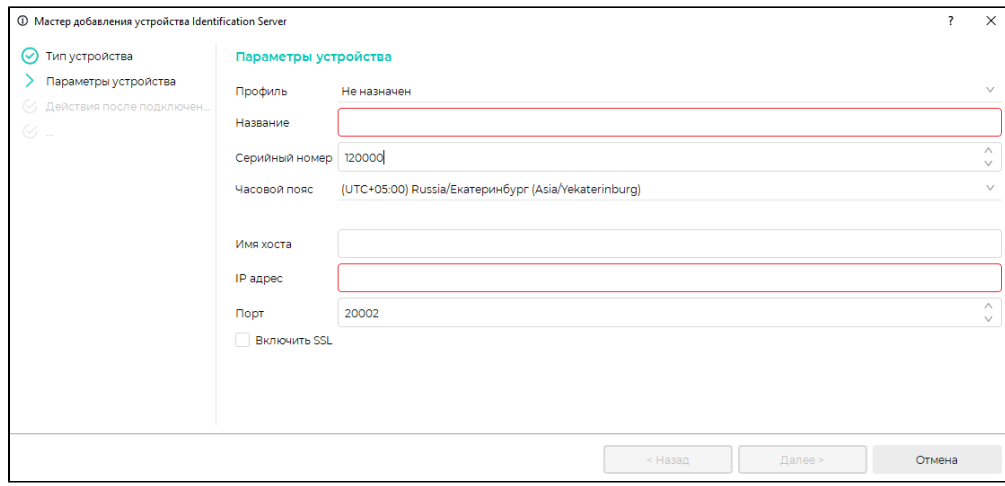

В следующем окне можно при необходимости выбрать опцию Инициализировать. В этом случае после добавления СИ BioSmart будут удалены хранящиеся на нем список сотрудников, их идентификаторы и события. Нажмите Далее.

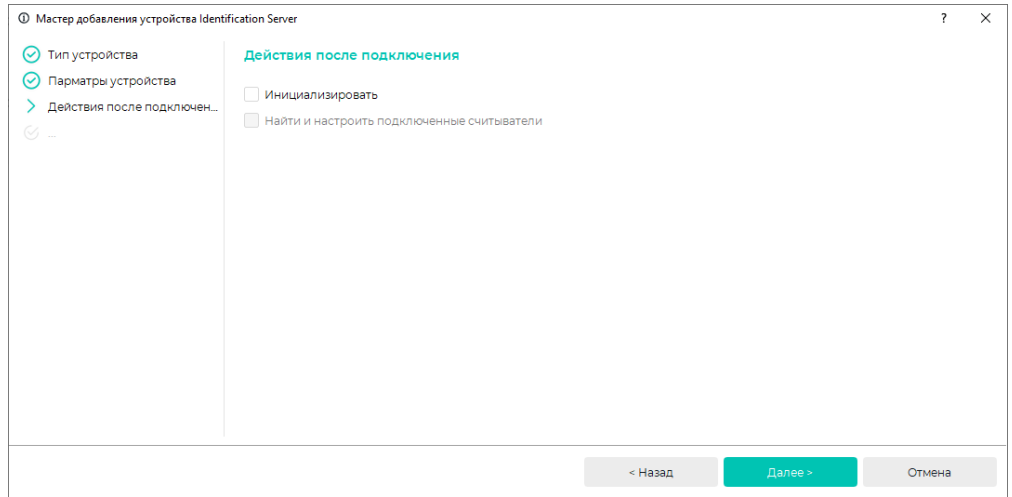

В окне Полномочия выберите из списка Все пользователи пользователей, которым будут доступны настройки СИ BioSmart, и переместите их в список Назначе

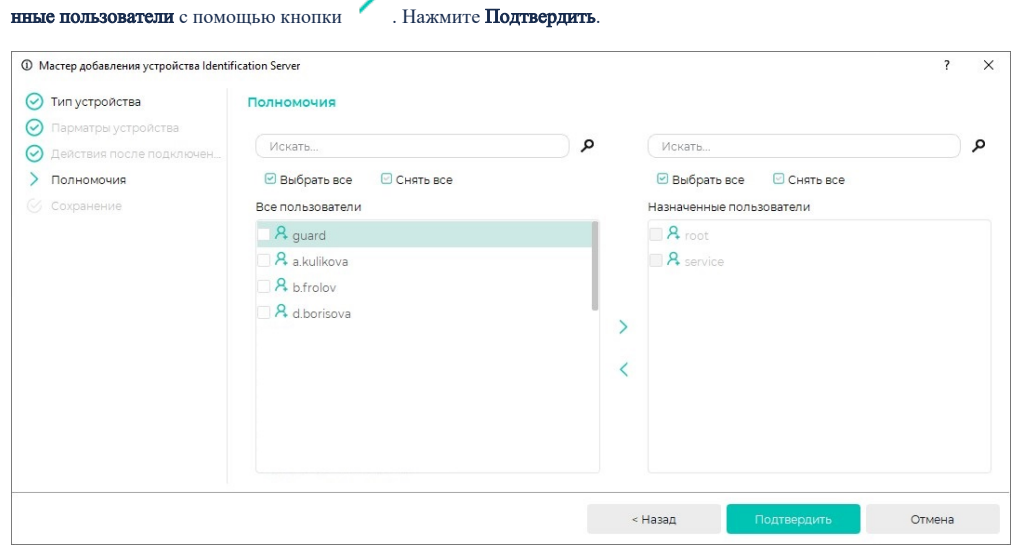

После сохранения настроек нажмите Завершить. СИ BioSmart отобразится в списке доступных устройств.

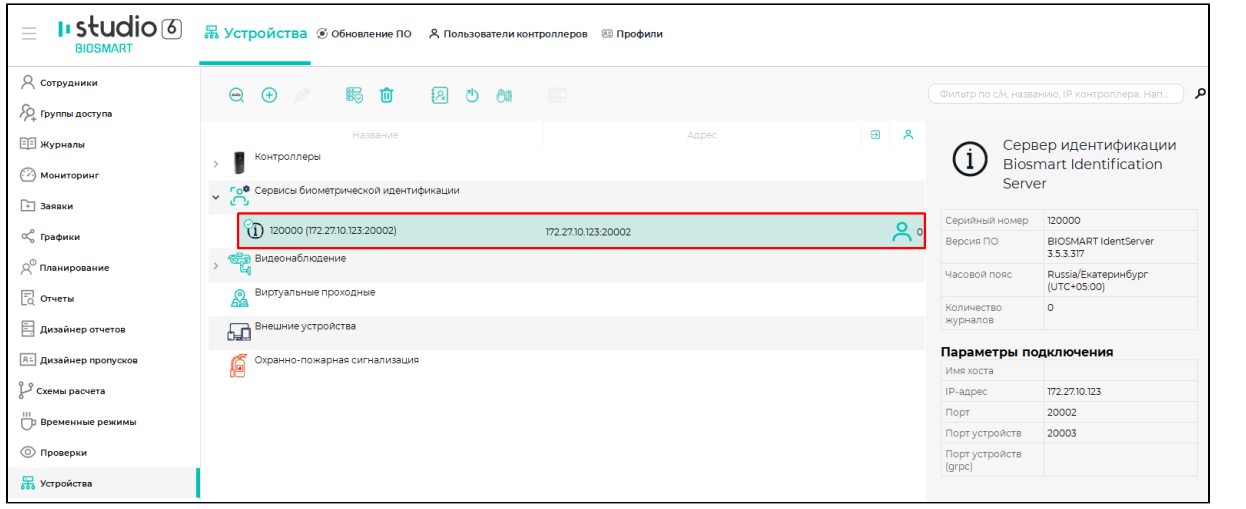